# **Praktische Übung 3 – Medientechnik**

# *"Videotechnik"*

### **Inhalt**

- Drehen einer kurzen Szene
- Digitale Nachbearbeitung
- Schnitt

# **Storyboard – Gefangen in der Welt der Spiegelbilder**

*Hinweis:* Der Mann in diesem Szenario kann natürlich auch durch eine Frau ersetzt werden

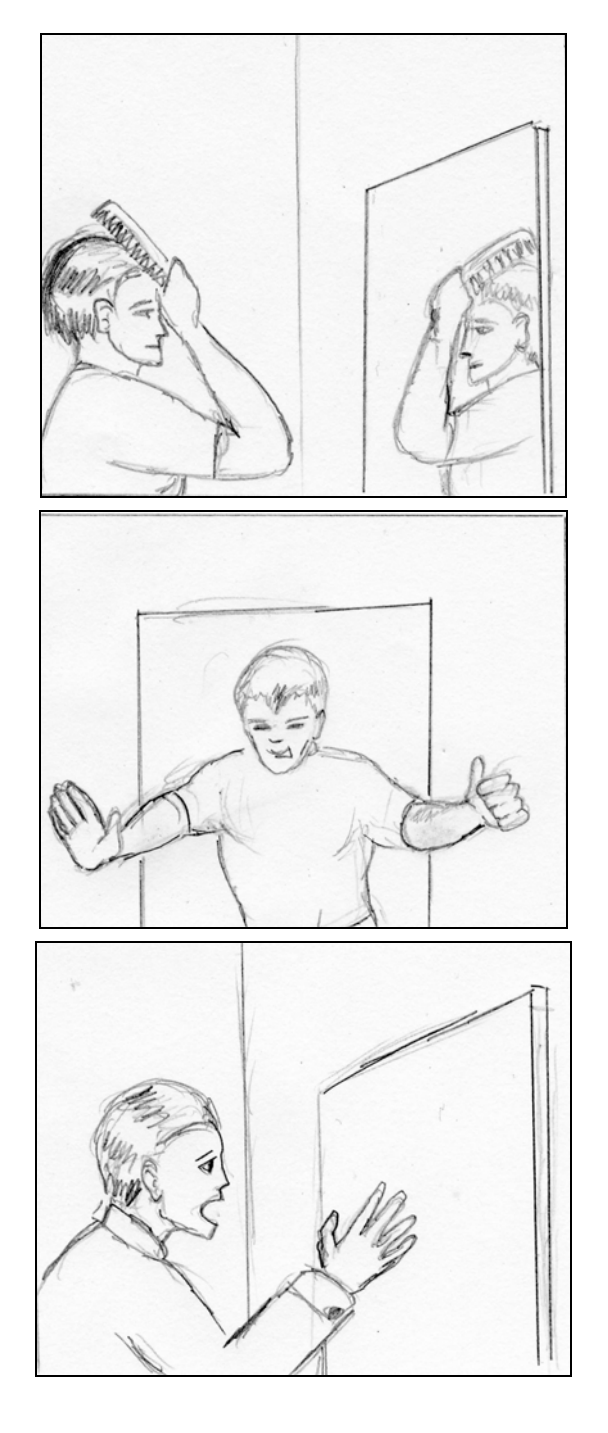

- 1.
- Ein Mann steht vor dem Spiegel, kämmt sich die Haare o. ä.
- Der Mann geht vom Spiegel weg, Kamera folgt ein Stück, Schnitt

- 2.
- Es wird wieder der Spiegel gezeigt
- Im Spiegel erscheint das Spiegelbild des Mannes, obwohl dieser nicht vor dem Spiegel steht
- Das Spiegelbild steigt aus dem Spiegel und geht aus dem Bild, Schnitt
- 3.
- Der Mann kehrt zum Spiegel zurück, er hat eine neue Jacke an
- Er erschrickt: Sein Spiegelbild erscheint nicht mehr im Spiegel! Er ruft erschrocken: "Wo ist mein Spiegelbild?", Schnitt

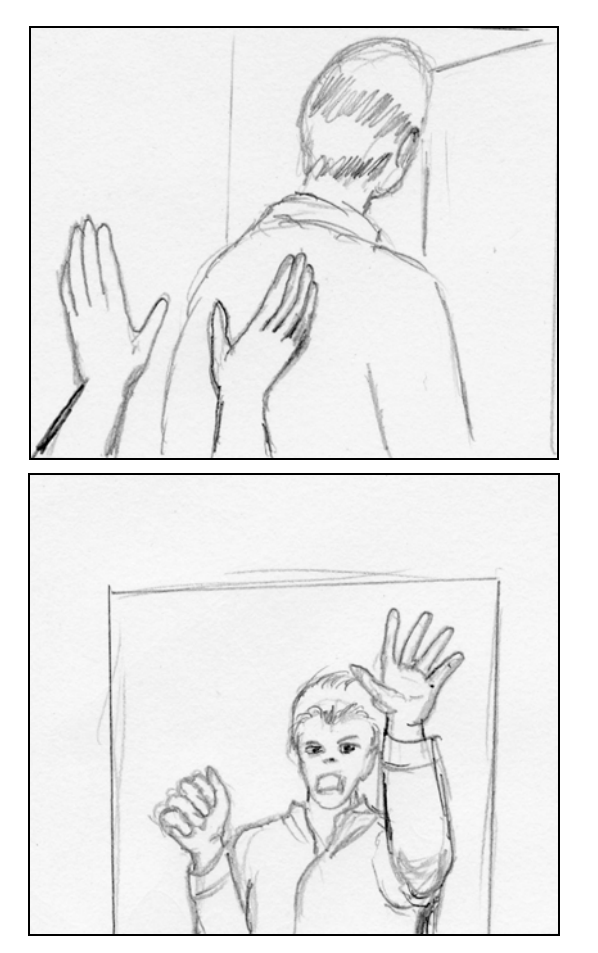

- 4.
- Man sieht zwei Hände, die den Mann von hinten Packen und in Richtung Spiegel drücken, Schnitt

- 5.
- Der Mann steht jetzt auf der anderen Seite des Spiegels (hinter dem Spiegel), er ist gefangen in der Welt Spiegelbilder
- Er klopft verzweifelt an den Spiegel und ruft "Lasst mich hier raus", doch er hat keine Möglichkeit mehr, in die reale Welt zurückzukehren

# **Präsenzaufgabe – Drehen der Szenen**

Benutzen Sie das Storyboard als Grundlage für ihr Video. Der Spiegel in dem vorgegebenen Szenario ist kein echter Spiegel, sondern wird durch einen Green-Screen<sup>1</sup> realisiert. Damit lassen sich entsprechende Trickeffekte umsetzen. Sie können die vorgegebenen Szenen selbst erweitern. Es wäre z. B. eine weitere Szene nach Szene 1 denkbar, in welcher der Mann von einer anderen Person die neue Jacke angezogen bekommt. Bedenken Sie jedoch, dass die Zeit knapp ist, und dass nach 1,5 Stunden mindestens die im Storyboard geforderten Szenen "im Kasten" sein sollen.

# *Spezielle Hinweise:*

#### *Generell:*

Verwenden Sie insbesondere für die Trickszenen das Stativ, um eine stabile Einstellung zu bekommen. Wechseln Sie nicht zu oft zwischen dem *Record*- und dem *Play*-Modus der Kamera. Das erleichtert später das Einlesen des Materials.

#### *Szene 1:*

1

Achten Sie in Szene 1 darauf, dass die Perspektive korrekt ist und der Mann nicht vor dem Green-Screen steht oder sich seine Hände vor dem Screen befinden. Der Bereich des Green-Screens soll in der Nachbearbeitung per *Chroma-Keying* "ausgeschnitten" werden. In diesem Bereich soll das Spiegelbild des Mannes sichtbar sein.

<sup>1</sup> *Green-Screen* ist eine Abwandlung des bekannten *Blue-Screen*-Effekts mit einer grünen statt einer blauen Farbe. Dies wird heutzutage häufig bevorzugt, da die Wahrscheinlichkeit, dass etwas Blaues bereits im Bild vorkommt, oft größer ist, als für bestimmte Grüntöne. Z.B. enthält die Farbe der menschlichen Haut Anteile der Farbe Blau.

# *Szene 2:*

Um den richtigen Hintergrund im Spiegel abzubilden, müssen Sie den Hintergrund aus der Perspektive des Spiegels filmen. Um das Erscheinen des Spiegelbildes im Spiegel zu realisieren, müssen Sie den Spiegel einmal ohne und einmal mit der davor stehenden Person aus der gleichen Perspektive (Stativ benutzen!) filmen. Achten Sie darauf, dass in der Einstellung mit Person diese am Anfang vollkommen vom Spiegel umrahmt wird.

#### *Szene 3:*

Hier ist ähnliches im Spiegel zu sehen, wie in Szene 1, nur ohne dass Spiegelbild. Daher muss die Szene aus der gleichen Perspektive einmal mit und einmal ohne die Person vor dem Spiegel gefilmt werden.

#### **Freiwillige Zusatzaufgabe**

Als Zusatzszene soll gezeigt werden, wie der Mann in den Spiegel geschoben wird und darinnen halb verschwindet.

#### **Hausaufgabe – Nachbearbeitung und Schnitt**

Sie bekommen das gedrehte Rohmaterial zur Nachbearbeitung auf eine DVD überspielt. Importieren Sie das Filmmaterial in ein Videobearbeitungsprogramm, z. B. Adobe Premiere Pro (Empfehlung). Sie können auch ein anderes Programm benutzen, falls Ihnen ein solches zur Verfügung steht. Beachten Sie jedoch, dass das gewählte Programm die Effekte (z. B. *Chroma-Keying* für die Transparenz und *Transformationen* für das Spiegelbild) bereitstellt, die zur Realisierung Ihres Films notwendig sind. Schneiden Sie außerdem den Film und fügen Sie ihm einen Vor- und einen Nachspann hinzu, aus dem der Titel des Films und die Namen der Gruppenteilnehmer hervorgehen.

Wie oben erwähnt, empfehlen wir Adobe Premiere Pro als Programm zur Videonachbearbeitung. Dieses ist in der Version 2.0 auch als 30-Tage-Testversion herunterladbar (http://www.adobe.com/de/products/premiere/). Beachten Sie allerdings die massiven Hardwareanforderungen des Programms.

#### **Abgabe**

Exportieren Sie das fertige Video im AVI-Format, DivX Codec, 768x576 Pixel, 25 Bilder /s, Ton unkomprimiert, 48 kHz, 16 Bit. Achten Sie darauf, dass keine Artefakte im Bild auftreten. Geben Sie Ihr Ergebnis maximal eine Woche nach Ihrem Drehtermin auf CD oder DVD (mit Namen beschriftet) im Medieninformatik-Sekretariat ab. Pro Gruppe von Studenten, die zusammen einen Film gedreht haben (d.h. maximal 5 Personen), genügt eine Abgabe.

*Viel Spaß und viel Erfolg!* 

#### **Links**

Testversionen professioneller Programme (Hardwareanforderungen beachten) Adobe Premiere Pro 2.0 (Empfehlung): http://www.adobe.com/de/products/premiere/ Canopus Edius Pro: http://www.canopus.com/products/EDIUSPro/index.php

Praktische Übung 3 - Medientechnik Sommersemester 2006

Einfache Videoschnittprogramme (nicht oder nur eingeschränkt für Trickeffekte geeignet, hauptsächlich zum Schneiden zu verwenden)

*Windows:*  Microsoft MovieMaker Avid FreeDV (http.//www.avid.com/freedv/) VirtualEdit (http://www.virtualedit.net/home.htm)

#### *Linux:*

Kino (http://www.kinodv.org/article/static/1) Cinelerra (http://heroinewarrior.com/cinelerra.php3)

Nützliche Seiten Slashcam (http://www.slashcam.de) Hackermovies (http://hackermovies.com) Creative Cow (http://forums.creativecow.net/index.html)

Tipps zum Keying mit Premiere Video Tutorial - Keying in Adobe Premiere: http://www.creativemac.com/2001/05\_may/tutorials/totalpremiere06/totalpremiere06page1.htm